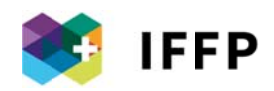

# Instructions pour l'inscription collective des **EXP**

## **SOMMAIRE**

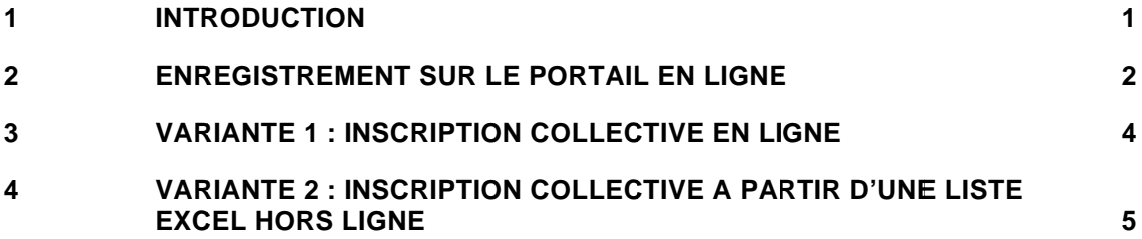

#### **INTRODUCTION**  $\blacksquare$

Les instructions indiquent comment s'enregistrer, se connecter et gérer une inscription collective individuellement.

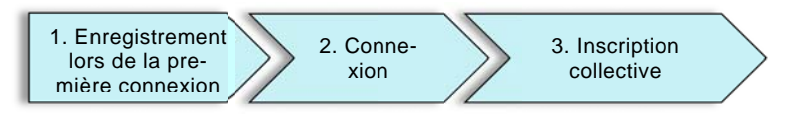

Illustration : procédure d'enregistrement, connexion et inscription collective

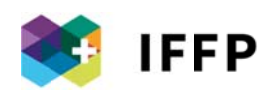

#### ENREGISTREMENT SUR LE PORTAIL EN LIGNE  $\overline{2}$

### 2.1 www.iffp.swiss, « Connexion »

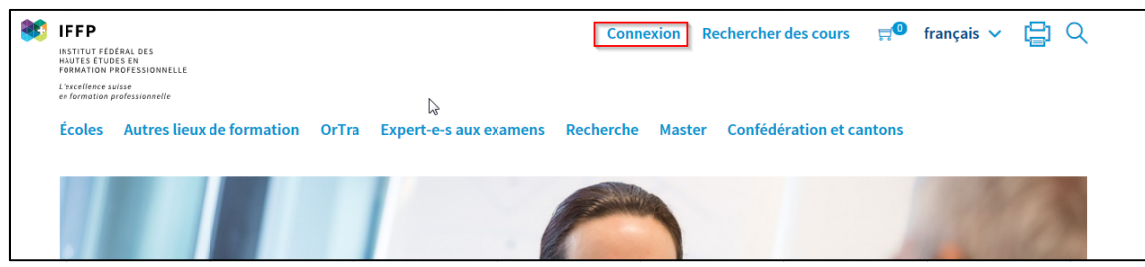

### 2.2 « Enregistrement »

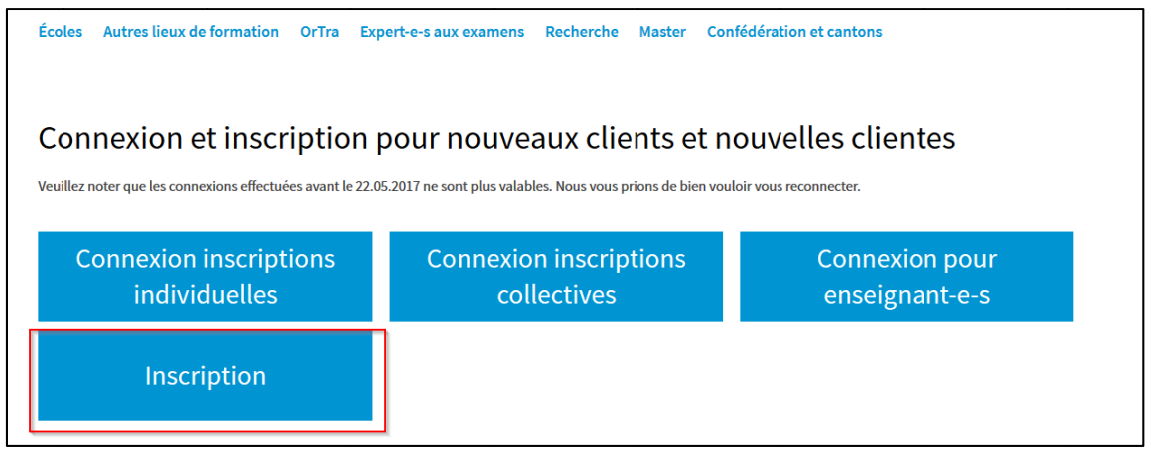

2.3 Saisir un e-mail, un mot de passe et les données d'enregistrement complètes, en particulier dans les champs obligatoires pour les expert-e-s aux examens

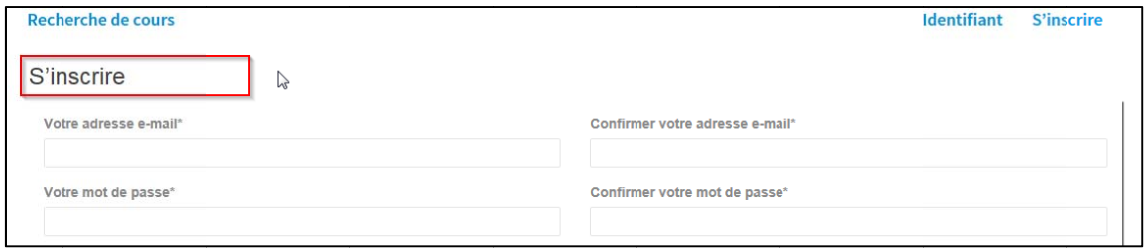

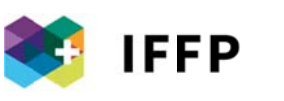

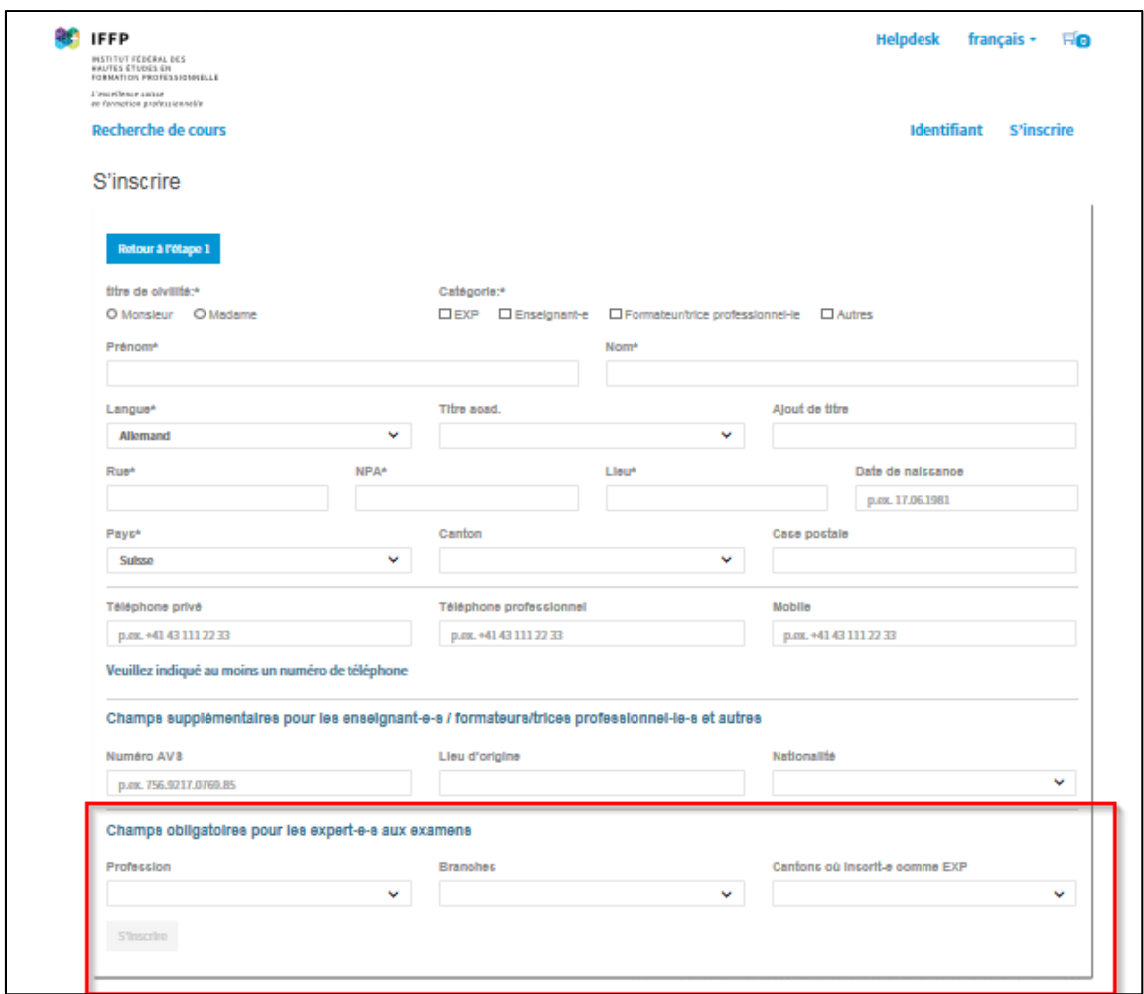

2.4 Prendre contact avec le/la collaborateur/trice spécialisé-e compétent-e

coursexperts@iffp-suisse.ch 058 / 458 22 14

### 2.5 Connexion avec identifiant personnel

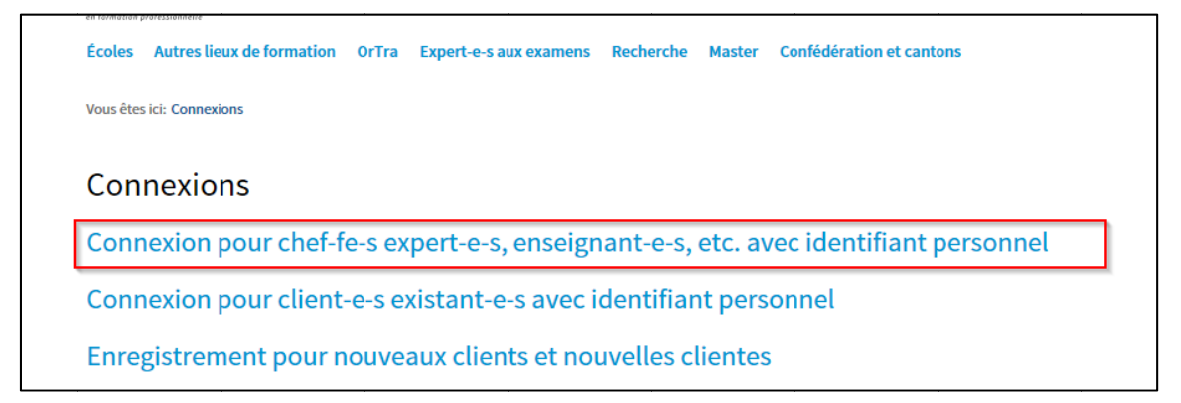

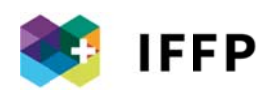

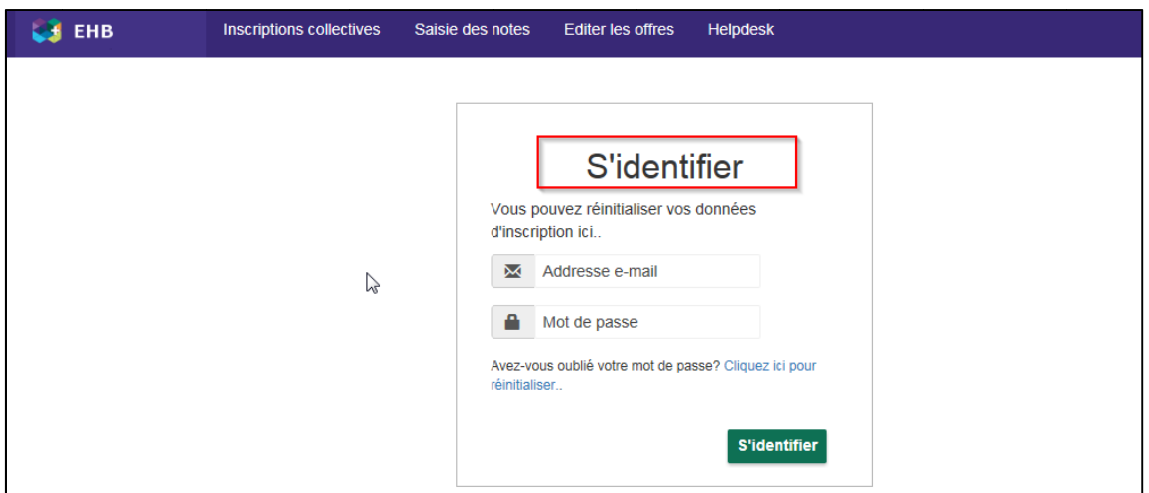

#### **VARIANTE 1 : INSCRIPTION COLLECTIVE EN LIGNE**  $3<sup>1</sup>$

3.1 Sélectionner un cours, inscrire les participant-e-s de manière exhaustive et sauvegarder la liste des participant-e-s

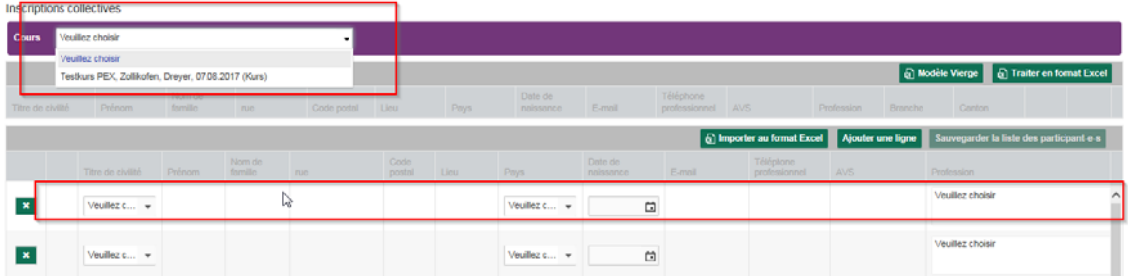

3.2 Au besoin, supprimer des participant-e-s, modifier l'enregistrement et sauvegarder la liste

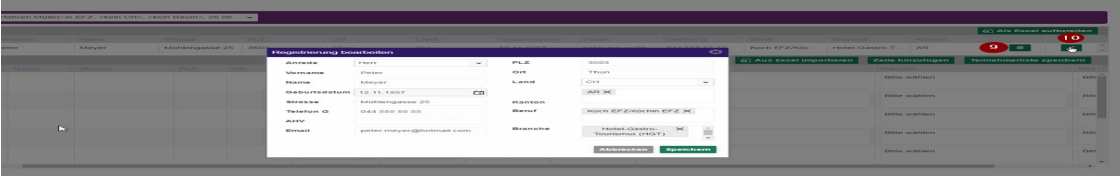

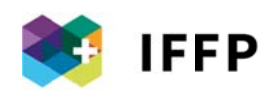

### VARIANTE 2 : INSCRIPTION COLLECTIVE A PARTIR D'UNE LISTE EX- $\overline{\mathbf{4}}$ **CEL HORS LIGNE**

### 4.1 Sélectionner un cours et télécharger un « Modèle vierge »

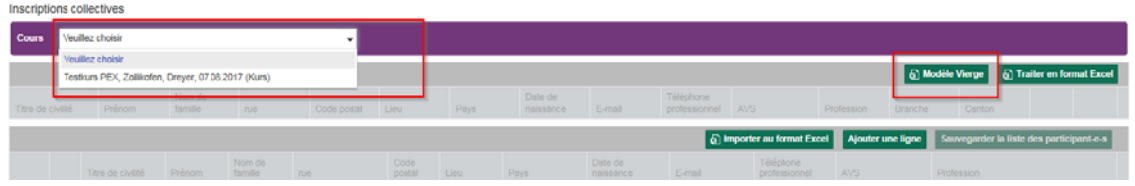

### 4.2 Aperçu du modèle

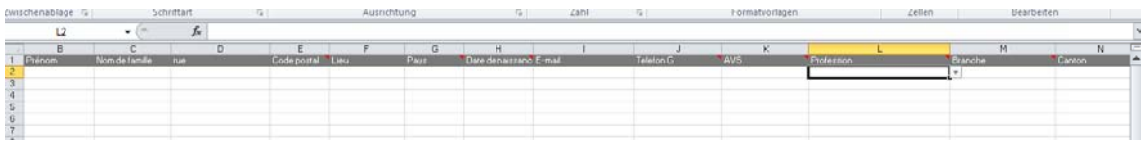

### 4.3 Transférer la liste des participant-e-s dans le modèle

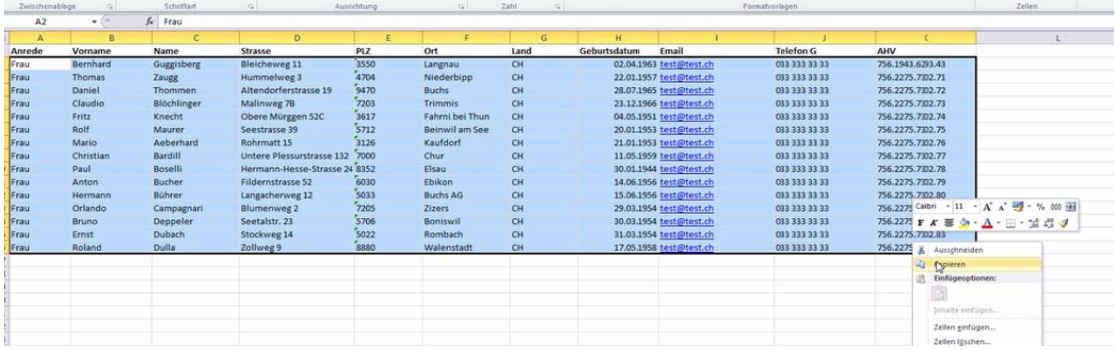

4.4 Au besoin, compléter les colonnes L « Profession », M « Branche » et N « Canton » à l'aide du menu de sélection. Si les données sont incomplètes, l'inscription collective ne pourra pas s'effectuer.

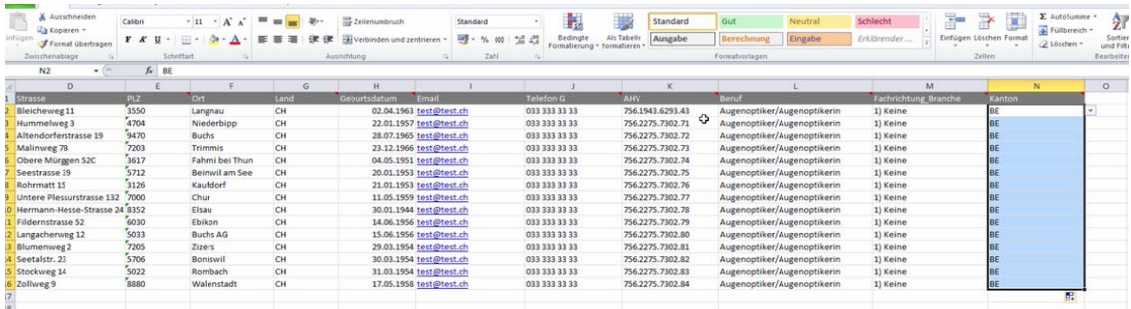

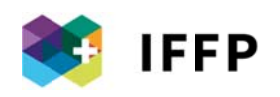

4.5 Charger la liste avec la fonction « Importer au format Excel »

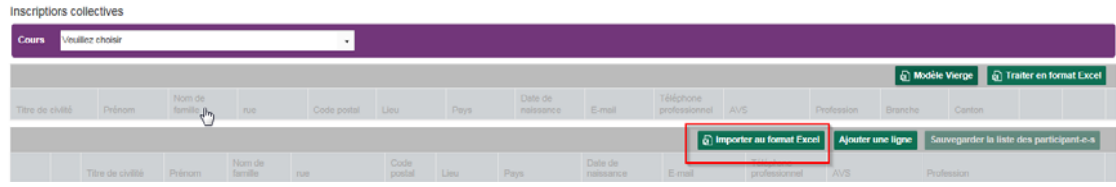

### 4.6 Transférer et sauvegarder la liste

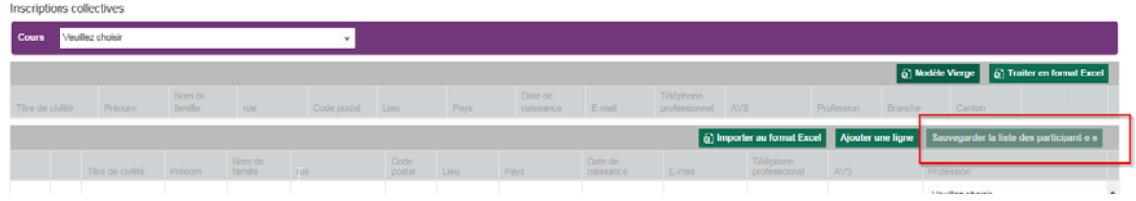